Quoi de neuf > Orders > Add Charges to Quote and/or Order

## Add Charges to Quote and/or Order

2023-02-22 - Jennifer M - Orders

To add charges to a quote or order, open the Project and click on the Quotes/Orders/Invoices tab.

Use the toggle to select the order document you would like to update.

| Overview | Presentation | Quotes / Orders / Invoices | Proofs |
|----------|--------------|----------------------------|--------|
| Order #  | Jan6347052   | 23 🕗                       |        |

In the Products & Pricing section, click on the three dot icon and select Edit.

|                       |                | Aluminium Port<br>BK12507   CPN-5516790 | table Power Ba | nks 2600mAh |        |                                                                                      |            |             |                | e                      |
|-----------------------|----------------|-----------------------------------------|----------------|-------------|--------|--------------------------------------------------------------------------------------|------------|-------------|----------------|------------------------|
|                       | imprin         | imprintID<br>asi/73651                  |                |             | i      | Variant information submitted by<br>Be sure to check Customer selections for correct |            |             | L <sup>b</sup> | Edit<br>Copy<br>Delete |
| Item                  |                |                                         | Quantity       | Net Cost    | Margin | Price                                                                                | Total Cost | Total Price |                | Tax                    |
| 3 3/4 " x 7/8 " x 7/8 | 3 * - Silver - | Aluminum                                | 100            | \$0.0000    | 0.00%  | \$0.0000                                                                             | \$0.0000   | \$0.0000    |                | $\sim$                 |
| 3 3/4 * x 7/8 * x 7/8 | 3 - Maroon     | - Aluminum                              | 100            | \$0.0000    | 0.00%  | \$0.0000                                                                             | \$0.0000   | \$0.0000    |                | 1                      |
| 3 3/4 " x 7/8 " x 7/8 | 3 * - Black -  | Aluminum                                | 100            | \$0.0000    | 0.00%  | \$0.0000                                                                             | \$0.0000   | \$0.0000    |                | 1                      |
| Total Units           |                |                                         | 300            |             |        |                                                                                      |            |             |                |                        |
| Total (USD)           |                |                                         |                |             |        |                                                                                      | \$0.00     | \$0.00      |                | 6.00%                  |

Scroll down the section you need or use the quick navigation at the bottom.

- For general product charges, go to the Options & Charges section.
- For charges related to imprinting, such as a set-up charge or additional color charge, go to the Decoration Charges section.

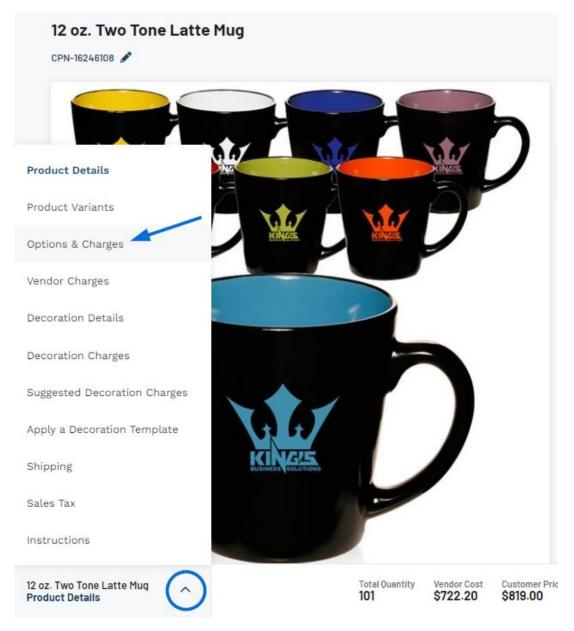

Both the Options & Charges and Decoration Charges sections will have a section below them with any supplier provided charges. The options in the Vendor Charges area are not included on the quote or order until you click on the +Add Charge link. If you need to add a custom charge, you can click the +Add Charge or +Add Run Charge option.

## See how to add charges

Then, you can use the dropdown to select the type of charge, type a name, and configure the pricing. Please note that if you selected a run charge, the quantity box will be automatically greyed out because run charges are a per product charge.

When you are finished updating the charge information on the quote or order, scroll to the top and click on the Save Changes button.

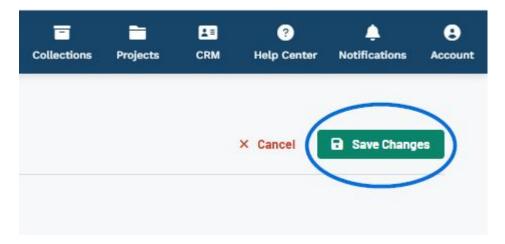

Contenu lié

• Edit Product Information within a Quote